# Tags: adding, removing, and filtering by tags for packages, providers, and titles

# Add a tag to a package

#### Preconditions

 Minimum permissions assigned: eHoldings: Can edit providers, packages, titles detail records and Tags: All permissions

#### Steps

- 1. Go to eHoldings app
- 2. Search for and select a package.
  - Using the Search & filter search bar with the Packages toggle selected. Click on your chosen package to select it.
- 3. Open the Tags accordion at the top of the record, if it's not already open.
- 4. Either select a tag(s) from the dropdown menu...
  - a. It will appear in the Tags bar.
- 5. Or type a new tag into the Tags bar. Then click "Add tag for:..."

## **Expected Result**

Tags are saved to the package

## Remove a tag from a package

#### Preconditions

 Minimum permissions assigned: eHoldings: Can edit providers, packages, titles detail records and Tags: All permissions

## Steps

- 1. Go to the eHoldings app.
- 2. Click on the packages toggle.
- Filter packages by one or more tags: Check the "Search by tags only" box, then select a tag(s) from the dropdown menu.
- Choose any package returned by clicking on that package record
- 5. Remove a tag by clicking the "X" next to the tag's name.

#### **Expected Result**

Tag is removed from a package

# Filter package results by a tag

### Steps

- Go to the eHoldings app.
- 2. Go to the "Packages" tab.
- Click the checkbox next to "Search by tags only" in the tags accordion.
- 4. Select tag from the dropdown menu.

### **Expected Result**

Packages with that tag will be returned in the righthand pane.

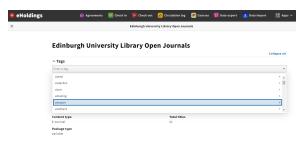

## **Edinburgh University Library Open Journals**

| ^ Tags                         |                 |
|--------------------------------|-----------------|
| ^ Holding status<br>Selected   |                 |
|                                |                 |
| ^ Package information          |                 |
| ^ Package information Provider | Titles selected |

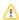

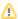

You can add, remove, and filter tags with **Provider** records by following the exact same steps as for packages. Just be sure to have the Providers toggle selected in the Search & filter pane.

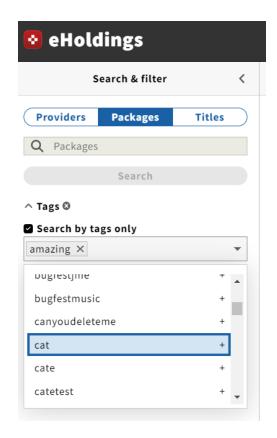

# Add a tag to a title / delete a tag

- 1. In the eHoldings app, search for and select a title.
  - a. Click on the Titles toggle.
  - b. Search within the search bar in the Search & filter
  - c. Click on the chosen title record to open it up.
- Under the packages accordion in the title record, choose a package by clicking on it.
- From here you can add tags to, and delete tags from, a title within a package following the same steps as adding/deleting tags to/from a package (see above).

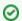

To add/delete tags to/from a title, you must access that title from within a package.

 To filter by tags for titles, follow the same steps as filtering by tags for packages (see above), but be sure the Titles toggle is selected in the Search & filter pane.

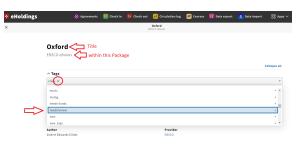